# **MANUAL DE ACCESO Y USO DE ZOOM**

# **TUTORIAL PARA EL ALUMNO**

# Contenido

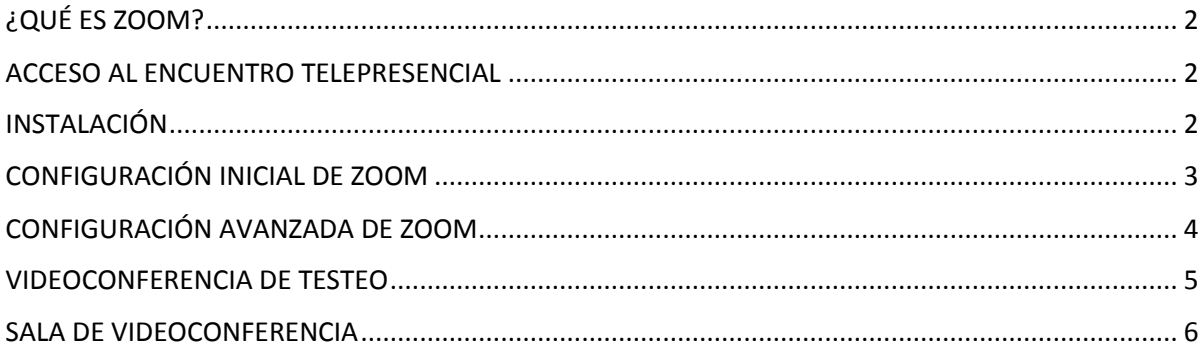

## <span id="page-1-0"></span>**¿QUÉ ES ZOOM?**

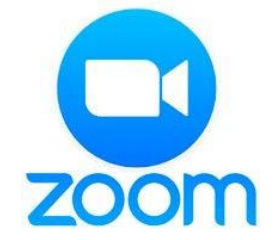

Zoom [\(https://www.zoom.us/\)](https://www.zoom.us/) es una plataforma que se integra a nuestro Campus Virtual y nos permitirá realizar sesiones de videoconferencia entre el docente y los estudiantes de cada asignatura.

Entendemos por **videoconferencia** a la comunicación simultánea bidireccional de audio y vídeo en tiempo real a través de Internet.

Entre todas las facilidades que ofrece esta plataforma, se encuentra la posibilidad de grabar localmente la sesión. Esto quiere decir que la videoconferencia quedará grabada en el ordenador del docente (anfitrión) y luego se subirá a un repositorio para que los estudiantes tengan la posibilidad de acceder a la misma tantas veces como deseen.

### <span id="page-1-1"></span>**ACCESO AL ENCUENTRO TELEPRESENCIAL**

Para acceder a la plataforma en donde se llevará a cabo el encuentro telepresencial se debe hacer clic sobre el enlace que previamente le ha debido llegar por correo.

## <span id="page-1-2"></span>**INSTALACIÓN**

En caso de que sea la primera vez que se solicita acceso a la plataforma Zoom, será necesario instalar la aplicación en el ordenador. La pantalla del navegador mostrará lo siguiente:

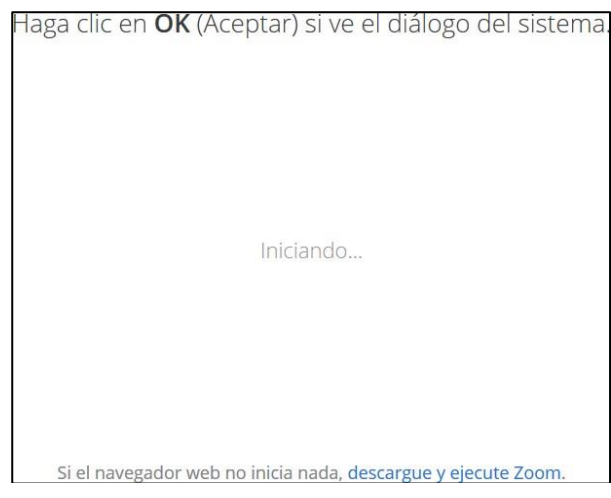

Aquí debemos esperar a que el instalador se descargue. En caso de que no suceda, debemos hacer clic en "*Descargue y ejecute Zoom*".

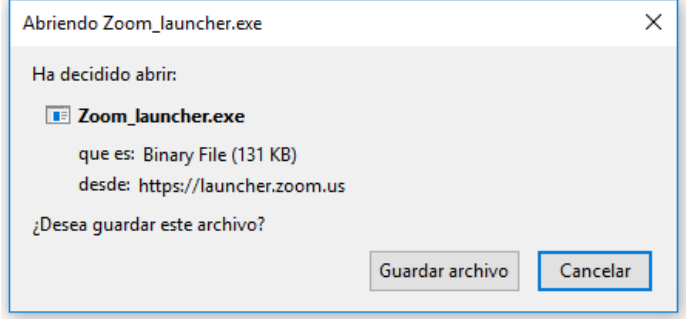

Una vez descargado el instalador debemos ejecutarlo. La instalación se llevará a cabo sin requerir intervención alguna por parte del usuario.

Al finalizar, deberá **ingresar su nombre y apellido con el cual se identificará dentro de la plataforma** (*Recomendación: tildar la opción "Recordar mi nombre para futuras reuniones"*).

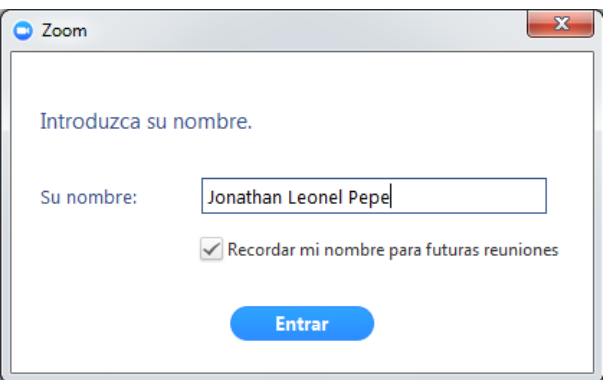

Con estos sencillos pasos, el programa ya queda instalado para futuras sesiones de videoconferencia.

## <span id="page-2-0"></span>**CONFIGURACIÓN INICIAL DE ZOOM**

Una vez finalizada la instalación, el navegador nos preguntará con qué aplicación deseamos abrir el enlace.

Aquí debemos seleccionar "*Zoom Meetings*" y tildar la opción "*Recordar mi selección para enlaces zoommtg*".

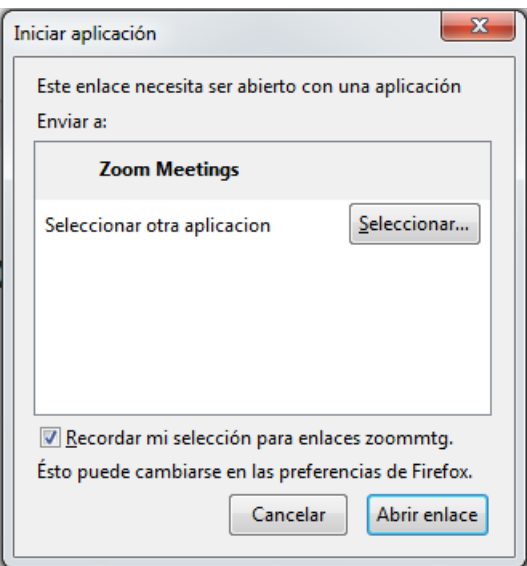

Antes de entrar a la sala de videoconferencia, debemos hacer clic en la opción "*Entrar al audio por computadora*", sin olvidar tildar la opción "*Seleccionar automáticamente el audio del ordenador al entrar a la reunión*".

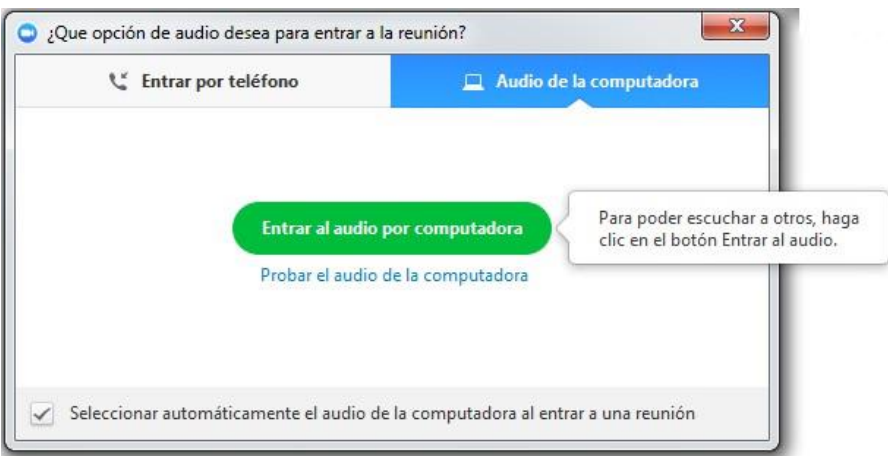

Cabe mencionar que esta configuración inicial sólo se debe realizar la primera vez que se utilice la aplicación. Para futuras sesiones la aplicación recordará nuestras preferencias.

### <span id="page-3-0"></span>**CONFIGURACIÓN AVANZADA DE ZOOM**

Si la aplicación Zoom se instala en idioma inglés y deseamos modificarlo, debemos hacer clic derecho sobre el ícono de Zoom en la barra de herramientas, seleccionar "*Cambiar idioma*" o "*Switch Languages*" y elegir la opción "*Español*".

Para acceder a la configuración avanzada de la aplicación debemos seleccionar en este menú desplegable la opción "*Configuración…*". En la ventana emergente que se abrirá, podremos configurar las características generales, de audio y de video.

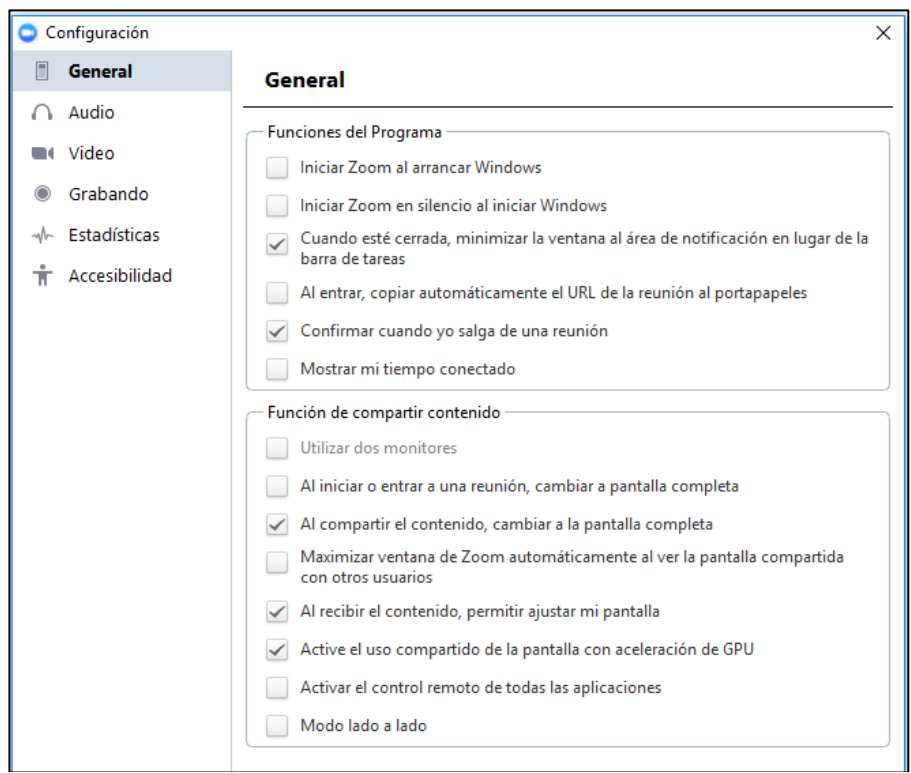

Para testear el correcto funcionamiento del micrófono y el audio, ingresar a "*Audio*".

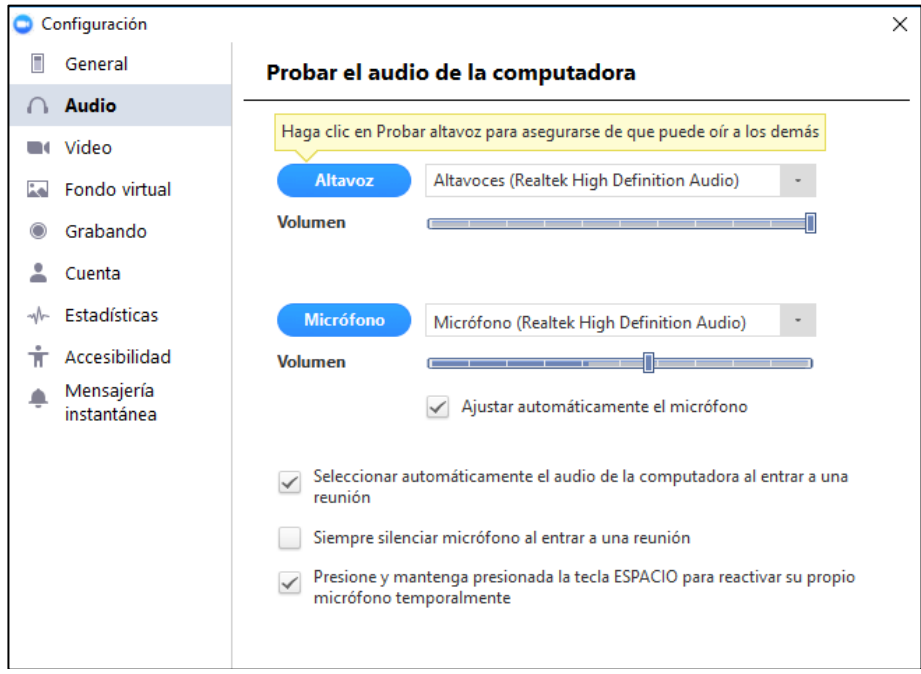

## <span id="page-4-0"></span>**VIDEOCONFERENCIA DE TESTEO**

Otra manera que provee Zoom para comprobar el correcto funcionamiento de la cámara web, parlante y micrófono, es ingresando a la siguiente dirección:

## <https://zoom.us/test/>

Para unirse a esta reunión de prueba se debe hacer clic sobre el botón "*Entrar*".

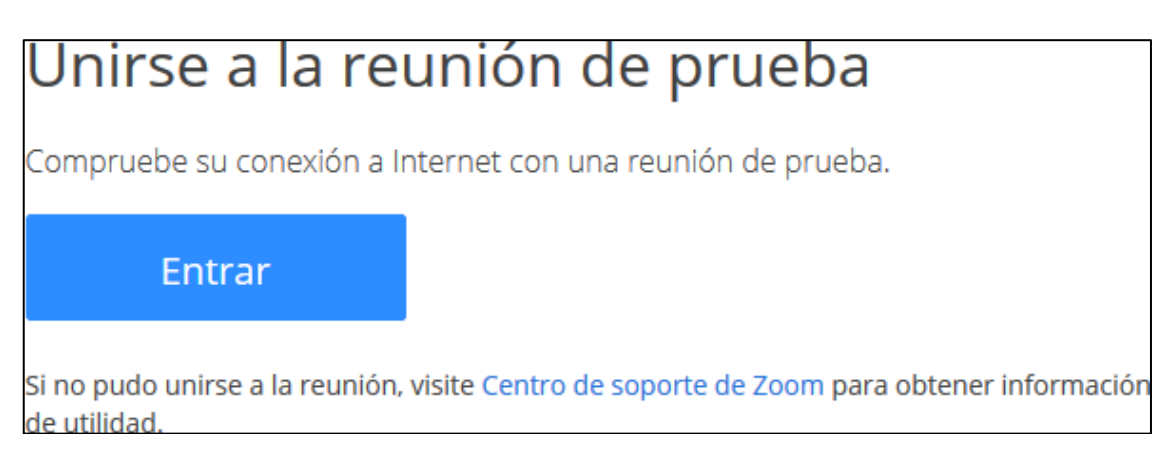

## <span id="page-5-0"></span>**SALA DE VIDEOCONFERENCIA**

### **VISTAS**

Existen tres modos de vista que pueden seleccionarse desde la parte superior derecha de la pantalla:

**Vista de galería**: Se visualizarán a todos los participantes en una misma ventana, recuadrando con otro color la imagen de quien está hablando ese momento.

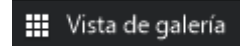

**Vista del hablante**: Se visualizará en el centro de la pantalla la imagen de quien esté hablando en ese momento.

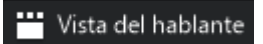

**Vista minimizada**: Se visualizará en una ventana miniatura la aplicación junto con algunos comandos básicos.

Para volver maximizar la ventana se debe presionar el siguiente botón:

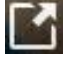

En cuanto a las funciones básicas cuando se participa de una sesión de videoconferencia, aparecen posicionando el mouse en la parte inferior de la pantalla.

De izquierda a derecha, las opciones que usted debe conocer son:

### **ACTIVAR / DESACTIVAR AUDIO**

Para silenciar el micrófono se debe hacer clic sobre el botón "*Silenciar*".

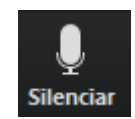

Para activar el micrófono se debe hacer clic sobre el botón "*Reiniciar audio*".

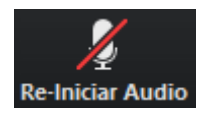

### **ACTIVAR / DESACTIVAR VIDEO**

Para apagar la cámara web se debe hacer clic sobre el botón "*Detener video*".

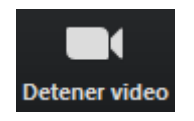

Para encender la cámara web se debe hacer clic sobre el botón "*Iniciar video*".

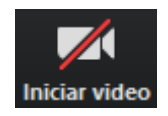

### **PARTICIPANTES**

Para listar las personas que están participando de la sesión, se debe hacer clic sobre el botón "*Participantes*".

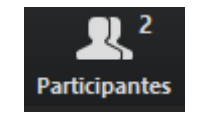

Observar que el superíndice que acompaña este ícono indica la cantidad de participantes.

Se emitirá un listado en la parte derecha de la pantalla con el siguiente formato:

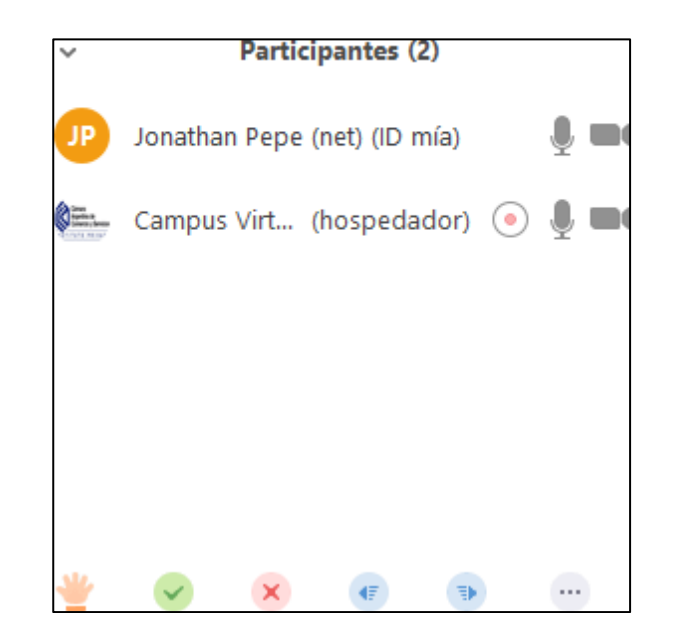

Para **levantar la mano**, y de esta manera solicitar la palabra, se debe hacer clic en el siguiente ícono situado en la parte inferior de la vista de participantes:

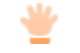

De esta manera, su nombre en la lista de participantes se verá acompañado del ícono correspondiente:

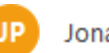

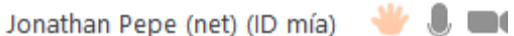

El moderador de la sala puede bajarle la mano, pero en caso de que usted quiera bajarla debe volver a hacer clic sobre el mismo ícono.

#### **COMPARTIR PANTALLA**

Si el moderador de la sesión así lo permitiese, podremos compartir nuestra pantalla haciendo clic sobre el botón "*Compartir pantalla*".

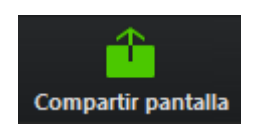

Se abrirá una ventana emergente en la cual podremos elegir qué tipo de recurso deseamos compartir (escritorio de la PC, pizarra digital, videos o documentos en múltiples formatos que tengamos previamente abiertos en nuestra computadora).

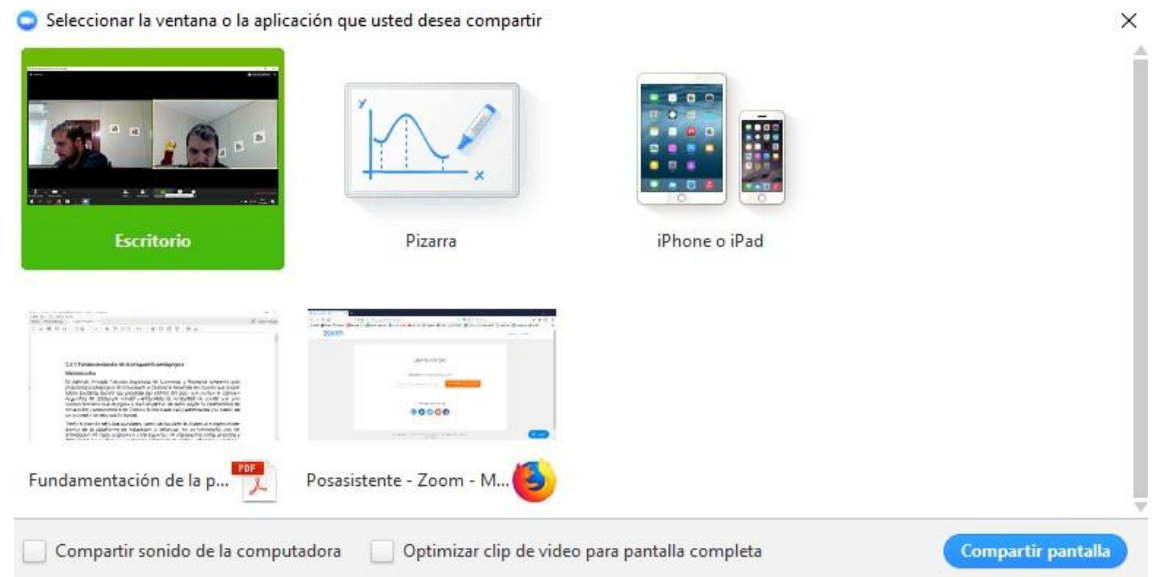

El docente (anfitrión) podrá compartir una pizarra digital colaborativa durante la sesión. Para realizar anotaciones en esta pizarra y que sean visibles para todos los demás participantes, se deberá desplegar el menú "*Ver opciones*", que aparecerá al situar el mouse en la parte superior de la pizarra, y seleccionar "*Anotar*".

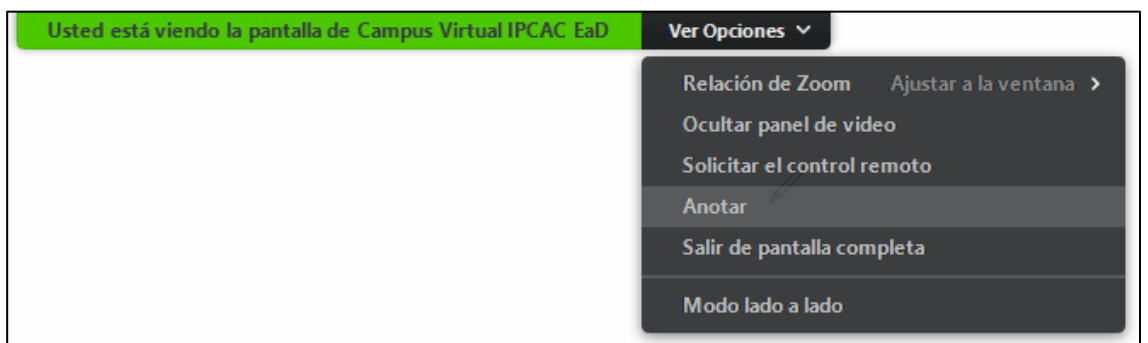

Esto habilitará la barra de herramientas con las siguientes opciones que nos permitirán intervenir la pizarra.

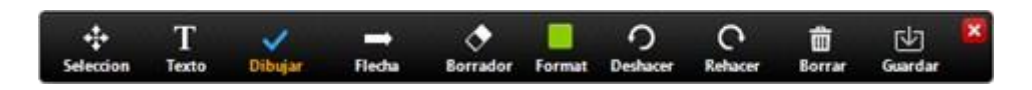

### **CHAT**

Para habilitar el bloque de chat se debe hacer clic sobre el botón "*Chatear*".

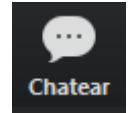

El bloque se abrirá en la parte derecha de la pantalla.

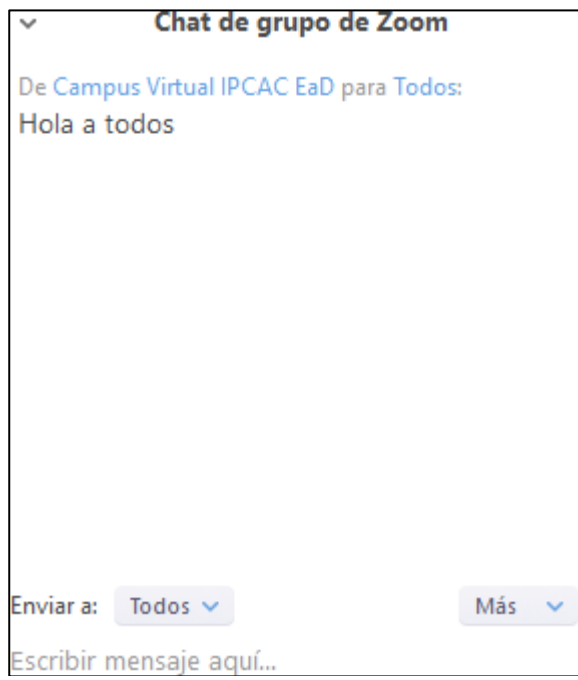

Antes de enviar un mensaje, debemos seleccionar el destinatario. Por default el mensaje será enviado y leído por todos los participantes, pero si deseamos chatear con un participante en particular debemos seleccionarlo en el desplegable "*Enviar a:*".

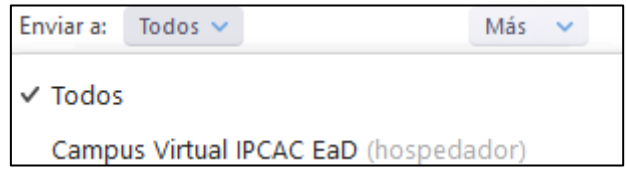

También podremos enviar un archivo adjunto en el chat que los demás participantes podrán descargar. Para esto debemos desplegar la opción "*Más*" y seleccionar "*Compartir un archivo en la reunión*".

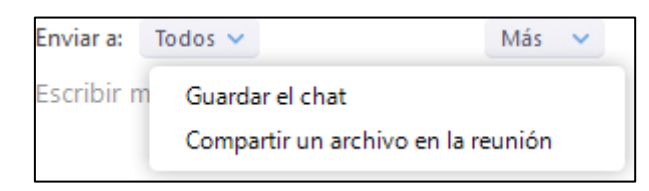

Luego, debemos seleccionar el archivo de nuestra computadora que deseamos adjuntar.

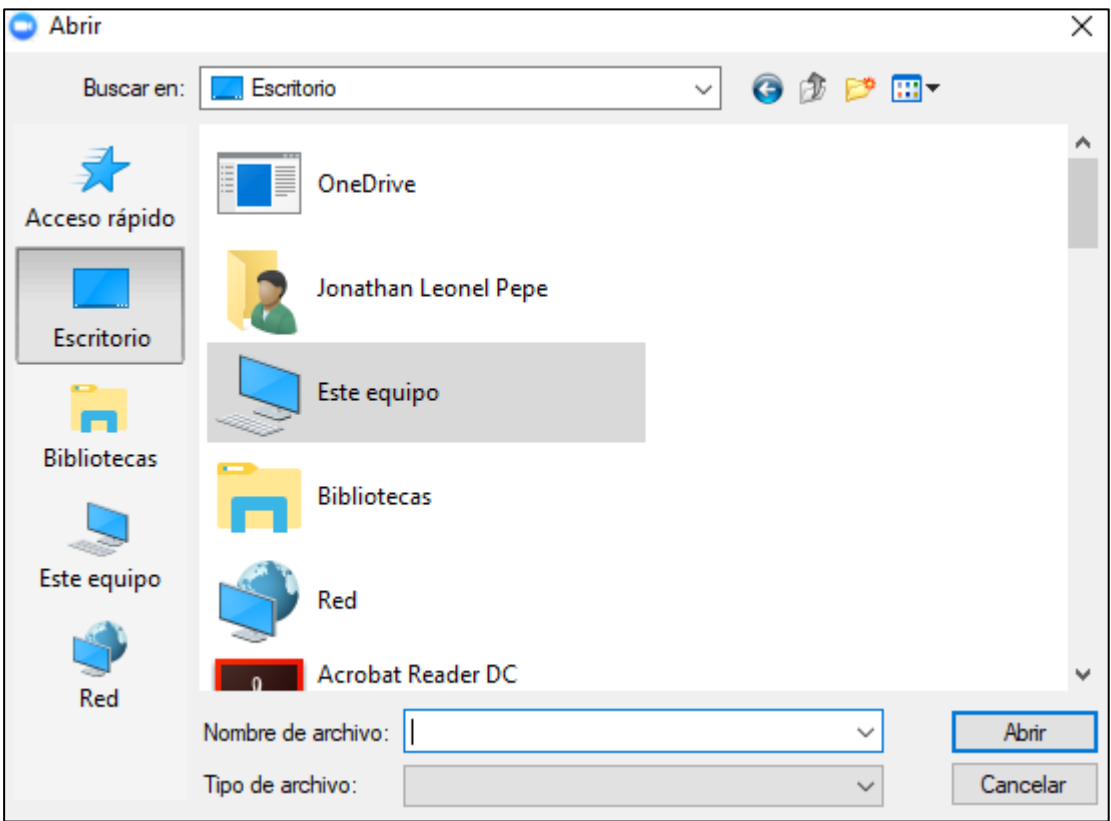

## **SALIR DE LA REUNIÓN**

Si por algún motivo necesita retirarse de la sala antes de que finalice la sesión, se debe hacer clic sobre el botón "*Salir de la reunión*".

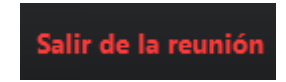